# Proneer

# HDD ナビゲーションマップ Type Ⅵ Vol.11(2021 年度 第 1 版) CNSD-61100

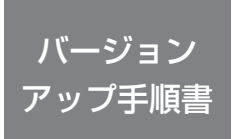

正しくバージョンアップを行っていただくため、本書をよくお読み のうえ、作業を行ってください。手順に従わなかった場合、バージョ ンアップが正常に終了しない場合がございますのでご注意ください。

<対象機種> AVIC-VH99HUD/ZH99HUD/VH99CS/ZH99CS/VH99/ZH99/ZH77 AVIC-VH09CS/ZH09CS/VH09/ZH09/ZH07 AVIC-ZH09-MEV ※上記対象機種以外のバージョンアップはできません。

## **はじめにお読みください**

- 
- ・ 本製品は 1 台分のバージョンアップが可能です。2台以上のバージョンアップを行う場合は、必要台数分ご購入ください。<br>・本製品でバージョンアップを行うと、これまでご使用のバージョンへ戻すことはできません。付属されてリージョンアップを行うと、これまでご使用のバージョンへ戻すことはできません。付属し、<br>・品向け)および AR HUD ユニット(ND-CS1 および AVIC-VHO9CS/ZHO9CS/THO9HUD/<br>- 品向け)および
- 

パイオニア商品の修理・お取り扱い(取り付け・組み合わせなど)については、お買い求めの販売店様へお問い合わせください。 修理をご依頼される場合は、取扱説明書の『故障かな?と思ったら』を一度ご覧になり、故障かどうかご確認ください。 それでも正常に動作しない場合は、①型名②ご購入日③故障症状を具体的に、ご連絡ください。

 ■インターネットホームページ **https://jpn.pioneer/ja/support/** (商品についてよくあるお問い合わせ ・ カタログ請求のご案内など)

## **商品についてのご相談窓口**

#### **●商品のご購入や取り扱い、故障かどうかのご相談窓口およびカタログのご請求について**

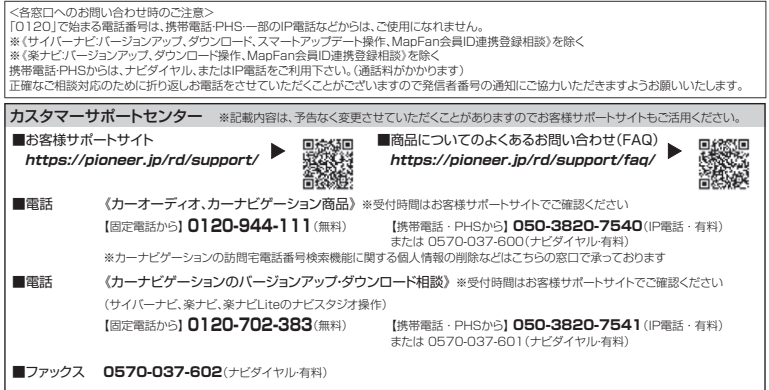

記載内容は、予告なく変更させていただくことがありますので予めご了承ください。

# ITTOZZEM

目次

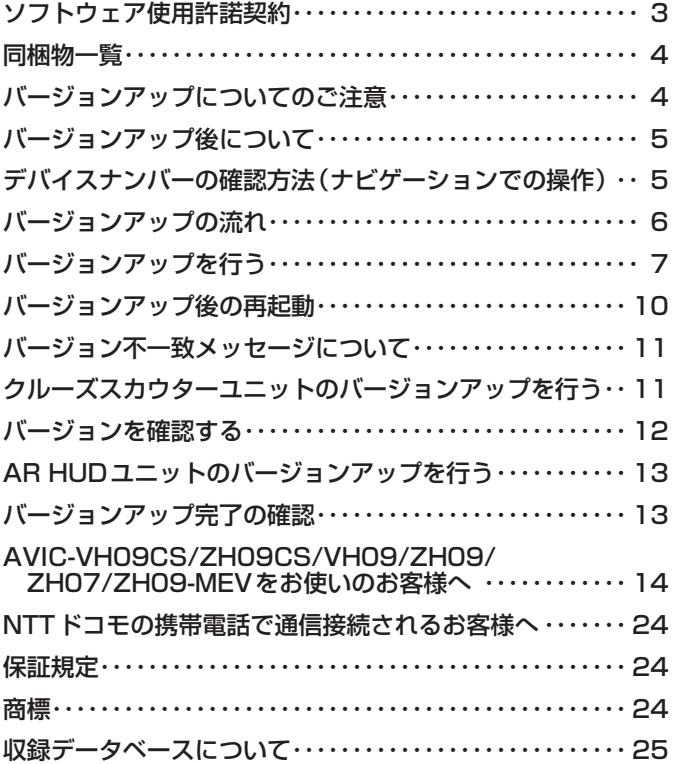

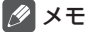

• 本書で使っているイラストや画面例は、実際の製品と異なることがあります。

• 実際の製品の画面は、性能・機能改善のため、予告なく変更することがあります。

• 本書に記載している製品名等の固有名詞は各社の商標または登録商標です。

<span id="page-2-0"></span>本ソフトウェアを使用する際は、下記の内容をよくお読みになり同意 のうえ使用してください。

## ソフトウェア使用許諾契約

本契約は、パイオニア株式会社(以下弊社とい います)が、お客様に提供する HDD ナビゲー ションマップ Type Ⅵ Vol.11(2021 年度第 1版) (型番: CNSD-61100 をいい、以下本 ソフトウェアといいます)の使用権の許諾に関 して定めるものです。

本ソフトウェアをご利用になるにあたっては、 必ず以下の条項をよくお読みください。

お客様は、本ソフトウェアを使用するに先立っ て、本契約の内容をよくお読みになり、本契 約にご同意いただいた上で使用してください。 お客様が、本ソフトウェアを使用された場合、 本契約に同意されたものとみなされます。本 契約にご同意いただけない場合には、本ソフ トウェアをご使用になることはできません。

第1条(本ソフトウェア)

- 本ソフトウェアは、弊社製のサイバーナビ(以下 対象サイバーナビといいます※1)専用のバージョ
- ンアップ・ソフトウェアです。
- ※ 1:対象サイバーナビの型番は、次に記載する とおりです。
- ・AVIC-VH99HUD ・AVIC-ZH99HUD<br>・AVIC-VH99CS ・AVIC-ZH99CS
- ・AVIC-ZH99CS<br>・AVIC-ZH99
- ・AVIC-VH99 ・AVIC-ZH99
- ・AVIC-ZH77 ・AVIC-VH09CS ・AVIC-ZH09CS
- · AVIC-VH09
- ・AVIC-ZH07
- ・AVIC-ZH09-MEV
- 第2条(本ソフトウェアのインストール)
	- 1. お客様は、対象サイバーナビ1台に限り本ソ フトウェアをインストールし、かかる対象サ イバーナビにおいて本ソフトウェアを使用す ることができます。
	- 2. お客様は、弊社製のクルーズスカウターユニッ ト(ND-CS1)(以下対象クルーズスカウター ユニットといいます)1台に限り本ソフトウェ アをインストールすることができ、対象クルー ズスカウターユニットを対象サイバーナビに 接続して本ソフトウェアを使用することがで きます。
	- 3. お客様は、弊社製の AR HUD ユニット(ND-HUD3/HUD2/HUD1) (以下対象 AR HUD ユニットといいます)1台に限り本ソフトウェ アをインストールすることができ、対象 AR HUD ユニットを対象サイバーナビに接続して 本ソフトウェアを使用することができます。
	- 4. お客様が、複数の対象サイバーナビに本ソフ トウェアをインストールすることを希望され る場合、これと同数の本ソフトウェアをご購 入いただく必要があります。
- 第3条(インストールの所要時間)
	- 1. サイバーナビにインストールする場合の所要 時間の目安は以下の通りです。 「ナビを利用しながら更新した場合1を選択し

た場合、約 410 分以上です。

.<br>[ナビを停止して更新]を選択した場合、約 90 分です。

- 2. クルーズスカウターユニットにインストールす る場合の所要時間の目安は約 1 分 30 秒です。
- 3. AR HUD ユニットにインストールする場合の 所要時間の目安は約 10 分です。
- 第4条(制限事項)
	- 1. 対象サイバーナビへインストールした後の本 ソフトウェアを同一の対象サイバーナビに再 インストールし、あるいは他の対象サイバー ナビにインストールすることはできません。
	- 2. お客様は、本ソフトウェアの複製物を作成し、 または配布してはなりません。また、お客様 は、本ソフトウェアの改変、本ソフトウェア の二次的著作物の頒布又は作成等をすること はできず、さらに、逆コンパイル、リバース・ エンジニアリング、逆アセンブルし、その他、 人間の覚知可能な形態に変更することもでき ません。
- 第5条(権利の帰属等)
	- 1. 本ソフトウェアに関する著作権その他一切の 知的財産権は、弊社、インクリメント P 株式 会社(以下「IPC」といいます)またはそ の他の権利者に帰属します。
	- 2. 利用者は、本ソフトウェアが著作権法及びそ の他知的財産権に関する法律に基づき保護さ れている著作物等であることを認識し、その 権利を侵害する一切の行為を行わないものと します。
- 第6条(免 責)
	- 1. 弊社及びIPC (以下弊社等といいます)は、 本ソフトウェアに関し、正確性、完全性、有 用性、特定目的への合致等について、何らの 保証をするものではありません。
	- 2. 弊社等は、理由のいかんを問わず、本ソフト ウェアを利用または利用できなかったことに 起因して利用者及び第三者に生じた特別損害、 付随的損害、間接損害、派生的損害に関し、 一切責任を負わないものとします。
	- 3. 本契約および本ソフトウェアに関連して弊社 かお客様に対して負担する損害賠償責任は、 現実にお客様に生じた通常・直接の損害に限 るものとし、弊社に故意又は重大な過失がな い限り、本ソフトウェアについてお客様が実 際に支払った対価の額を上限とします。
- 第7条(解除・損害賠償)
	- 1. 弊社は、お客様が本契約に違反した場合、何 らの通知・催告をすることなく、本契約を解 除するとともに、これにより生じた損害の賠 償を請求することができるものとします。
	- 2. 前項の場合、お客様は、本ソフトウェアの使 用を直ちに終了するとともに、本ソフトウェ アを記録した媒体を弊社に返却するものとし ます。

## <span id="page-3-0"></span>同梱物一覧

作業に入る前に、同梱物をご確認ください。

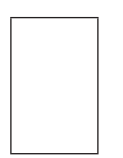

手順書 ( 本書 )

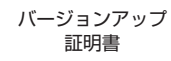

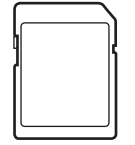

バージョンアップ 更新用 SD メモリーカード (ナビゲーション本体用)

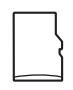

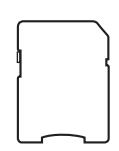

micro SD カード (クルーズスカウターユニット、 AR HUD ユニット用)

SD 変換アダプター

#### ご注意

• 更新用 SD メモリーカードに保存されているファイルなどを削除しないでください。削除す るとバージョンアップが正常に終了できなくなります。

## バージョンアップについてのご注意

- 更新用 SD メモリーカードのライトプロテクト(書込禁止)スイッチは、LOCK 位置にしな いでください。バージョンアップできません。
- ナビゲーション本体から更新用 SD メモリーカードを取り外すときは、必ず製品付属の取扱 説明書に記載された「SD カードの入れかた·取り外しかた」-「SD カードの取り外しかた」 に従って取り外してください。誤った方法で取り外すと、更新用 SD メモリーカードが壊れ る可能性があります。
- クルーズスカウターユニットのバージョンアップを行うときは、microSD カードと SD 変 換アダプターをお使いください。

# <span id="page-4-0"></span>バージョンアップ後について

- バージョンアップを行うと、下記の情報は消去される場合があります。必要に応じて再設定 してください。
	- -案内中のルート
	- -学習ルートデータ(平日/土日・祝日)
	- -リルート履歴
	- -最終 AV ソース状態
	- DISC 設定
	- -地図のビューモード、スケール、100m スケール一方通行表示、ターゲットマップ
- 以下の場合は、バージョンアップ前にロードクリエイター機能で作成した道路が消える場合 があります。
	- -都心部など道路が密集しているエリアの場合
	- -ロードクリエイター道路の始点・終点が一致してしまう場合
	- -ロードクリエイター道路同士が接続してしまう場合
	- -バージョンアップにより地図データの道路とロードクリエイター道路が重なってしまう 場合

# デバイスナンバーの確認方法(ナビゲーションでの操作)

同梱の「バージョンアップ証明書」に"デバイスナンバー"を控える際には、次の方法でバージョ ンアップするナビゲーション本体の"デバイスナンバー"をご確認ください。

#### 1 **メニュー を押し、情報 - シス** 2  **デバイスナンバーをバージョン テム情報 にタッチする アップ証明書に転記する**

▼ デバイスナンバーが表示されます。

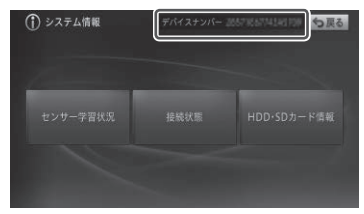

<span id="page-5-0"></span>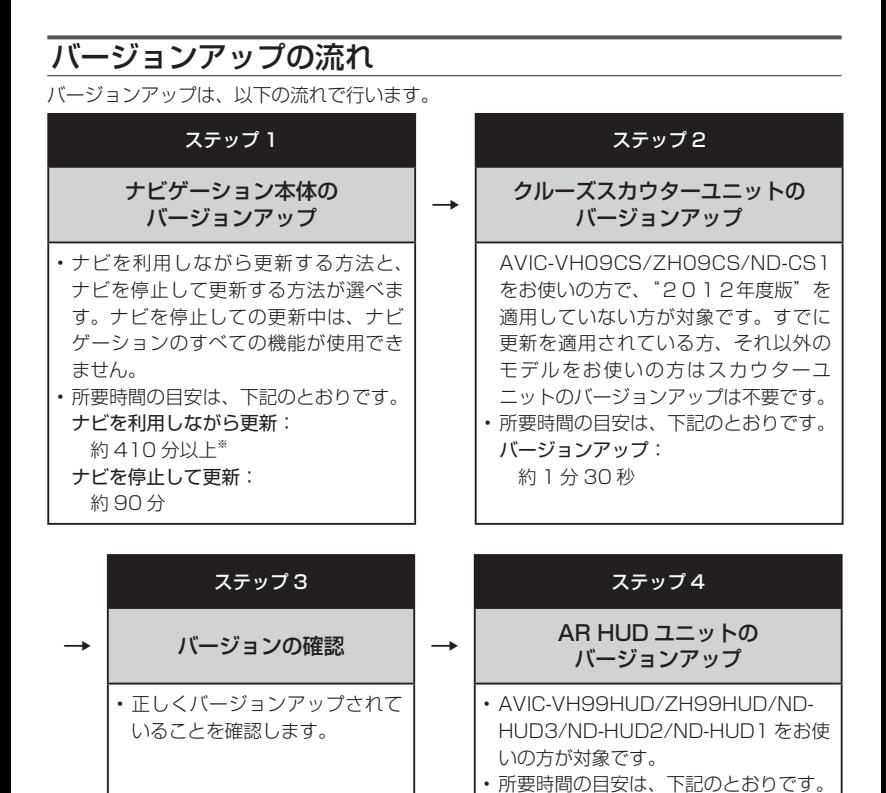

※弊社検証環境における参考値です。ルート案内中など、ご使用中のナビゲーション動作状況によっ て所要時間が長くなることがあります。

バージョンアップ: 約 10 分

## <span id="page-6-0"></span>ステップ1:ナビゲーション本体のバージョンアップ

ナビゲーション本体のバージョンアップを行います。

※クルーズスカウターユニットおよび AR HUD ユニットをご使用の場合は、ナビゲーション 本体のバージョンアップ完了後にクルーズスカウターユニットおよび AR HUD ユニットの バージョンアップを行います。

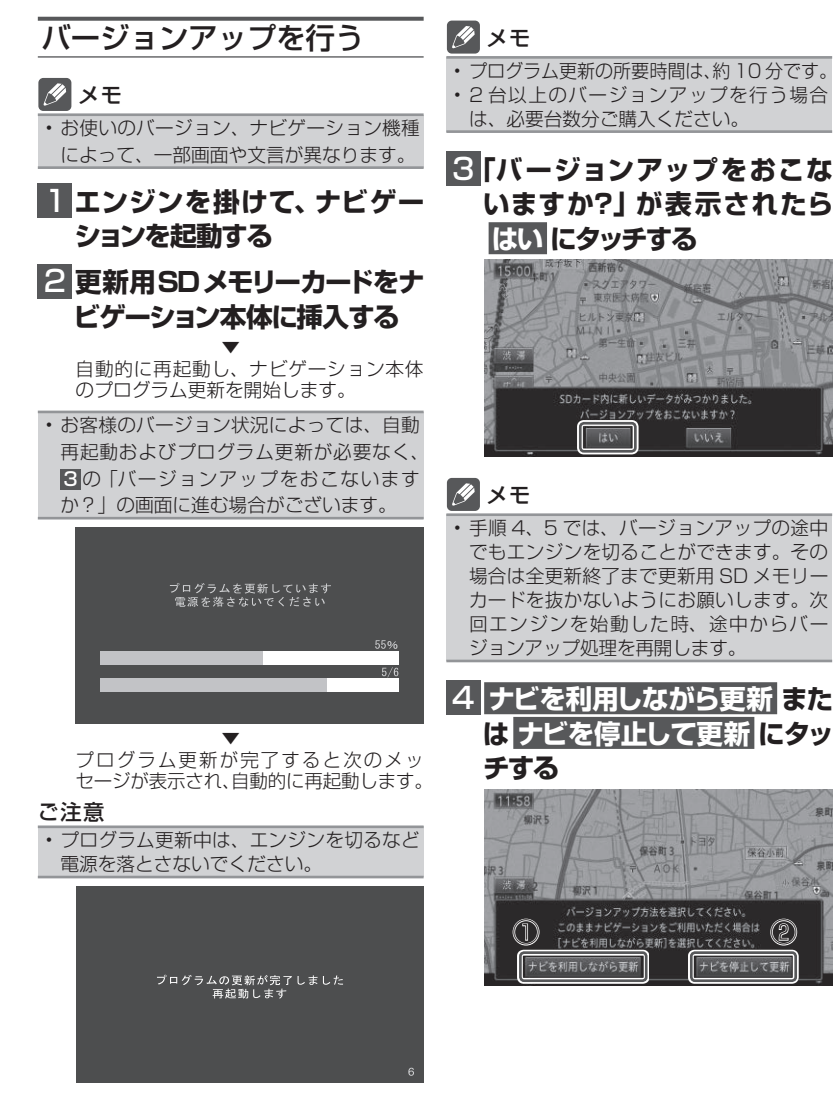

ä 保谷水

#### **① [ ナビを利用しながら更新 ] を選択す る場合**

ナビ機能および AV 機能を有効にしたままで バージョンアップを行います。ナビゲーショ ンの機能を使用しながら更新するため、[ ナビ を停止して更新 ] を選択した場合と比べて更 新時間が長くなります。また、ルート案内中 などナビゲーションの動作状況によって更新 時間が異なります。

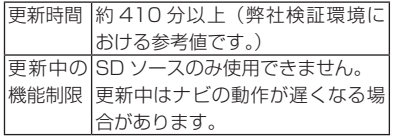

「【ナビを利用しながら更新】にタッチした場 合」へお進みください。

#### **② [ ナビを停止して更新 ] を選択する場 合**

ナビ機能および AV 機能を使用できない状態 でバージョンアップを行います。更新中はナ ビゲーションのすべての機能が使用できませ ん。

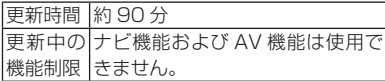

「【ナビを停止して更新】にタッチした場合」 へお進みください。

**①【ナビを利用しながら更新】にタッチ した場合**

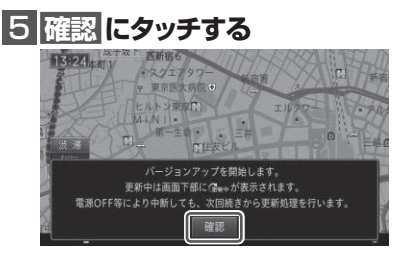

▼ バージョンアップを開始します。更新の 進捗は画面下の更新マークにて確認する ことができます。(更新%はあくまで進捗 の目安で、進む時間が遅くても更新を行っ ています。)

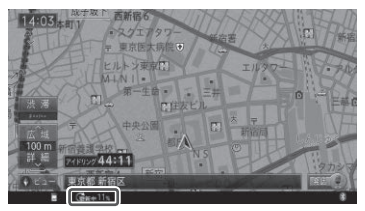

▼ 更新処理が完了すると、メッセージが表 示されます。

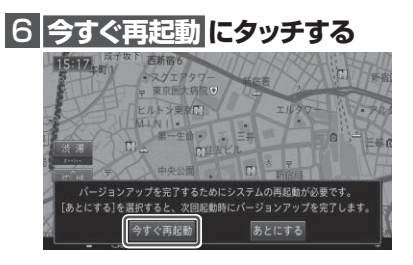

▼ ナビゲーション本体の再起動後に新しい データの有効化を開始します。

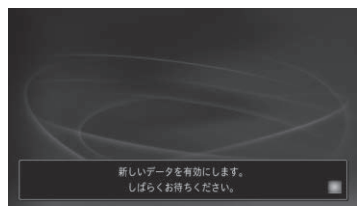

## メモ

- 新しいデータの有効化にかかる時間は、約 10 分です。
- 有効化の途中でもエンジンを切ることがで きます。次回エンジンを始動した際、途中 から有効化処理を再開します。

▼ 有効化処理が完了すると、自動的にナビ ゲーション本体が再起動します。

#### ご注意

• 再起動後、プログラム更新画面がしばらく 表示されます。地図画面が表示されるまで 電源を OFF にしないでください。

以上でナビゲーション本体のバージョン アップが完了です。地図画面が表示され たら、正しい手順で更新用 SD メモリー カードを抜いてください。

※更新用 SD メモリーカード取り出し方 法は、ナビゲーション本体に付属の取 扱説明書に記載されています。正しい 手順で取り出し操作を行わないと、更 新用 SD メモリーカード内のデータが 破損する可能性があります。

AVIC-VH09CS/ZH09CS/ND-CS1 を お使いの方で、"2012 年度版"を適用 していない場合は「クルーズスカウター ユニットのバージョンアップを行う」へ お進みください。

上記以外の場合は、「バージョンを確認す る」へお進みください。

**②【ナビを停止して更新】にタッチした 場合**

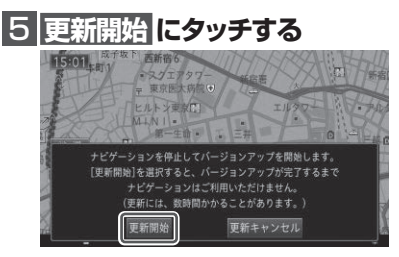

▼ ナビゲーション本体が再起動し、全デー タ更新が開始されます。(更新%はあくま で進捗の目安で、進む時間が遅くても更 新を行っています。)

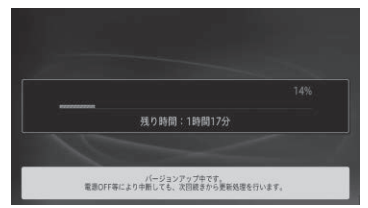

進捗率が 100%になると、バージョン アップが完了し、確認メッセージが表示 されます。

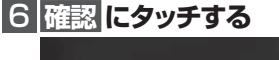

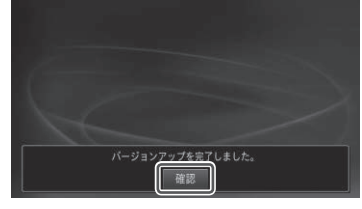

▼ [ 確認 ] にタッチすると、ナビゲーション 本体が再起動します。

#### ご注意

• 再起動後、プログラム更新画面がしばらく 表示されます。地図画面が表示されるまで 電源を OFF にしないでください。

# <span id="page-9-0"></span>バージョンアップ後の再起動

バージョンアップ後の再起動時に、データの 引継ぎ処理が動作します。データ引継ぎ中は、 ナビゲーションの「メニュー」画面や「ショー トカット」画面から以下の項目にタッチする と「データ読み込み中です。しばらくしてか ら操作してください。」が表示されます。

マルチ検索、住所、電話番号、ジャンル、 周辺施設、ここへ行く、履歴・登録地、自宅、 登録地編集、検索履歴消去

データ引継ぎ処理には約 3 分かかります。 そのまましばらくお待ちいただき、データ引 継ぎ処理後に操作してください。

「メニュー」画面

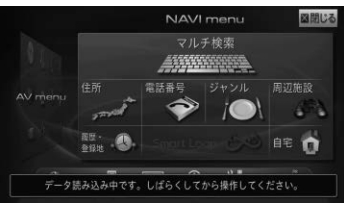

「ショートカット」画面

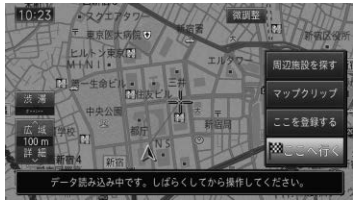

以上でナビゲーション本体のバージョン アップが完了です。地図画面が表示され たら、正しい手順で更新用 SD メモリー カードを抜いてください。

※更新用 SD メモリーカード取り出し方 法は、ナビゲーション本体に付属の取 扱説明書に記載されています。正しい 手順で取り出し操作を行わないと、更 新用 SD メモリーカード内のデータが 破損する可能性があります。

AVIC-VH09CS/ZH09CS/ND-CS1 を お使いの方で、"2012 年度版"を適用 していない場合は「クルーズスカウター ユニットのバージョンアップを行う」へ お進みください。

上記以外の場合は、「バージョンを確認す る」へお進みください。

## <span id="page-10-0"></span>ステップ 2:クルーズスカウターユニットのバージョンアップ

AVIC-VH09CS/ZH09CS/ND-CS1 をお使いの方で、"2012 年度版"を適用していない方 が対象です。すでに適用されている方、それ以外のモデルをお使いの方はスカウターユニット のバージョンアップは不要です。

# バージョン不一致メッセージ について

カーナビゲーション本体のバージョンアップ が完了し、カーナビゲーションが起動すると、 バージョン不一致メッセージが表示されます。 確認にタッチしてクルーズスカウターユニッ トのバージョンアップを実施してください。

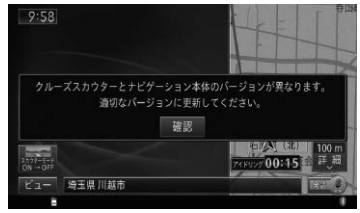

## メモ

- ビューがドライバーズビュー(スカウター モード)の場合、カメラ映像は壁紙になり ます。
- この状態で約3分経過すると、クルーズ スカウターユニットがエラーとなります。 - ブザー音:ピピーピピーピピー(2回繰り返し) - インジケーター表示 (LED): 赤点滅
- エラーの状態でもバージョンアップを行う ことができます。
- ナビゲーションとクルーズスカウターユ ニットのバージョンが異なる場合、クルー ズスカウターユニットは動作しません。

クルーズスカウターユニット のバージョンアップを行う

次の手順でクルーズスカウターユニットの バージョンアップを行います。

**■ microSDカードを付属のSD 変換アダプターを使用してク ルーズスカウターユニットに挿 入する**

▼ スロットカバーを閉めると「ピーピッピッ ピッ」と音がして、バージョンアップを 開始します。

▼ バージョンアップ中は、クルーズスカウ ターユニットのインジケーターが、赤点 灯と緑点灯を繰り返します。

▼ バージョンアップが完了すると、「ピッ ピッピッ」と音がして、インジケーター が緑点灯になります。

以上で、クルーズスカウターユニットの バージョンアップが完了です。更新用 SD メモリーカードを抜き、「バージョン を確認する」へお進みください。

## メモ

• バージョンアップ中に、ナビゲーション本体 に通信エラーメッセージが表示されますが、 問題はありません。確認にタッチしてクルー ズスカウターユニットのバージョンアップ完 了まで進めてください。

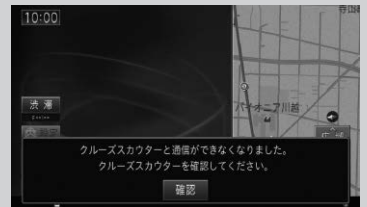

- バージョンアップ中に更新用 SD メモリー カードを抜かないでください。予期せぬ動作 をする場合があります。
- バージョンアップが完了するまで電源を OFF にしないでください。

## <span id="page-11-0"></span>ステップ 3:バージョンの確認

バージョンアップ後は、ナビゲーション画面で正しくバージョンアップされていることを確認 します。

## バージョンを確認する

バージョンアップ後は、次の手順でナビゲー ション本体およびクルーズスカウターユニッ トのバージョンを確認してください。

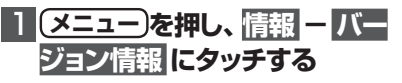

▼ ナビゲーション本体のバージョン情報が 表示されます。

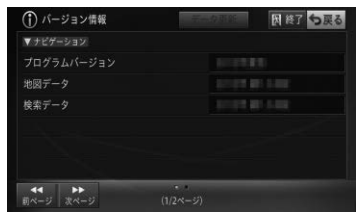

プログラムバージョン:2012 年度版 地図デ-タ:2021 年 第 1.0.0 版 検索データ:2021 年 第 1.0.0 版 になっていることを確認します。

## 2  **クルーズスカウターユニットを お使いの場合は 次ページ に タッチする**

▼ クルーズスカウターユニットをお使いの 場合は、クルーズスカウターユニットの バージョン情報が表示されます。

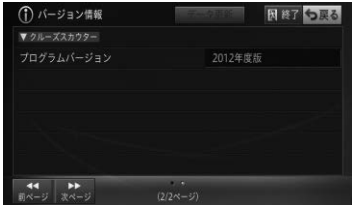

## プログラムバージョン:2012 年度版

になっていることを確認します。

AVIC-VH99HUD/ZH99HUD/ND-HUD3/ND-HUD2/ND-HUD1 を お 使 いの場合は「AR HUD ユニットのバー ジョンアップを行う」へお進みください。 それ以外のお客様は以上で全ての作業が 終了となります。

## <span id="page-12-0"></span>ステップ 4:AR HUD ユニットのバージョンアップ

AVIC-VH99HUD/ZH99HUD/ND-HUD3/ND-HUD2/ND-HUD1 をお使いの場合は、 AR HUD ユニットのバージョンアップを行います。

AR HUDユニットのバー ジョンアップを行う

次の手順で AR HUD ユニットのバージョン アップを行います。

## 1  **ナビ ゲ ーション 本 体とAR HUDユニットをBluetooth 接続する**

ナビゲーション本体と AR HUD ユニッ トのバージョンが異なる場合は、バージョ ン不一致メッセージが表示されます。 そのまま手順2にお進みください。

# 2  **microSDカードをAR HUD ユニットに挿入する**

▼ バージョンアップ確認メッセージが表示 されます。

# 3 **はい を選択する**

新しい更新データが見つかりました。 はい いいえ

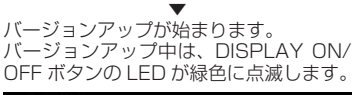

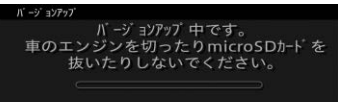

#### ご注意

- バージョンアップ中に microSD カードを 抜かないでください。
- バージョンアップ中に車のエンジンを切っ たり ACC を OFF にしたりしないでくだ さい。

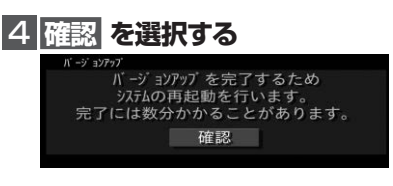

▼ [ 確認 ] を選択すると、AR HUD ユニッ トが再起動します。

#### ご注意

- 再起動中に microSD カードを抜かないで ください。
- 再起動中に車のエンジンを切ったり ACC を OFF にしたりしないでください。

microSDカードを取り外してください。 確認

バージョソアップが完了しました。

5 **確認 を選択する**

バージョンアップ

▼ microSD カードを取り出します。

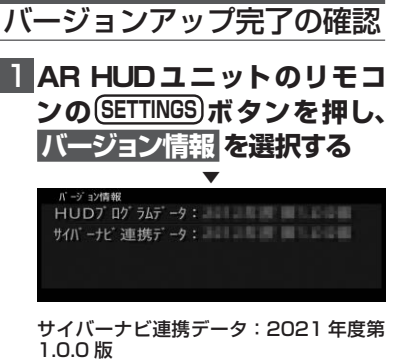

になっていることを確認します。 以上で、AR HUD ユニットのバージョン アップが完了です。

## <span id="page-13-0"></span>AVIC-VH09CS/ZH09CS/ VH09/ZH09/ZH07/ ZH09-MEVをお使いのお客 様へ

AVIC-VH09CS/ZH09CS/VH09/ZH09/ ZH07/ZH09-MEV をお使いの場合で、ナ ビゲーション本体のプログラムバージョンが "2011年度版 第 1 \* \* 版"または "2011 年度版 第 2.\*.\* 版"からバージョンアップさ れた場合は、以下の内容が変更されます。

## メモ

- 本書に記載されている内容以外にも、一部 仕様が変更されています。
- ナビゲーション本体に付属の取扱説明書は 弊社ホームページ (https://ipn.pioneer/ ia/support/)からダウンロードできます。

**ナビゲーション機能**

## パーキングウォッチャー情報表 示について

駐車場満空情報で検索した駐車場を目的地に すると、その駐車場の満空情報をリアルタイ ムで取得し、表示させることができます。 駐車場満空情報を利用する場合は、本機が通 信可能な状態になっている必要があります。

状態 駐車場名称 北新 西新旅泉 西新 東京都 新宿区

#### 更新時刻

自動 満空情報の更新を「自動」に設 定します。自動更新のタイミン グは、本機が通信機器の接続を 確認した時点から、約 5 分間隔 で行われます。

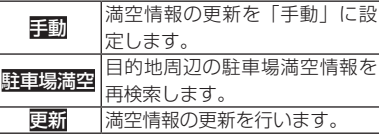

#### 駐車場名称

駐車場満空情報から目的地に設定した駐車 場の名称を表示します。

#### 状態

取得している情報から駐車場の満空状態を 表示します。

#### 更新時刻

情報の提供時刻を表示します。

# メモ

- 本機能は、満空情報なしの駐車場は対象外 となります。
- 目的地の消去または目的地を変更すると、 パーキングウォッチャーは終了します。
- •「自動」に設定していても、更新にタッチ するとその時点で満空情報の更新を行い ます。この場合、次に自動更新が行なわれ るタイミングは前回自動更新が行なわれて から約5分後となります。
- 切換にタッチすると、ECO 関連情報の詳 細表示に切り換わります。
- トコ にタッチすると、簡易表示にするこ とができます。

マルチウィンドウの操作 (パーキングウォッチャー簡易表示)

パーキングウォッチャーを簡易表示にしてい るときは、マルチウィンドウにタッチすると、 AV 情報の次にパーキングウォッチャー情報 が表示されます。

パーキングウォッチャー情報(簡易表示) 目的地に設定した駐車場の情報が表示されます。 一全しにタッチすると、詳細表示にすることが できます。

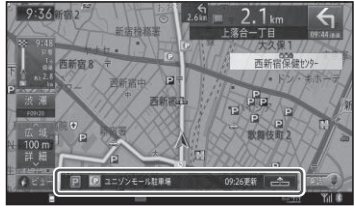

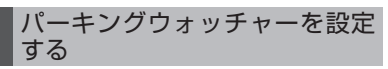

パーキングウォッチャーを使用するかを設定 します。工場出荷時は「ON」です。

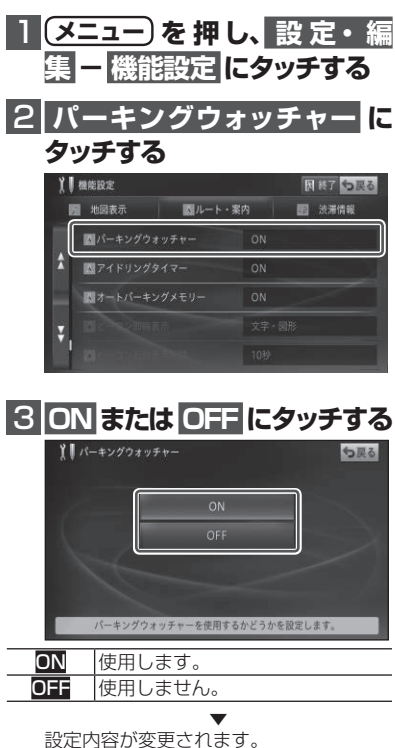

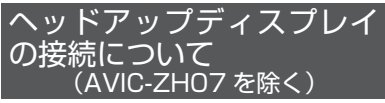

AVIC-VH09CS/VH09/ZH09CS/ZH09/ ZH09-MEV では、別売のヘッドアップディ ス プ レ イ「ND-HUD3/HUD2/HUD1」( ス テップ3:AR HUD ユニットのバージョン アップ でのバージョンアップが必要です) を Bluetooth 接続することにより、ヘッドアッ プディスプレイに本機の情報を映し出すことが できます。

### Bluetooth 設定画面について

Bluetooth 機器検索時にヘッドアップディス プレイが見つかると、ディスプレイ機器アイ コンが表示されます。

※ Bluetooth 機器検索方法については、ナビ ゲーション本体に付属の取扱説明書をご覧

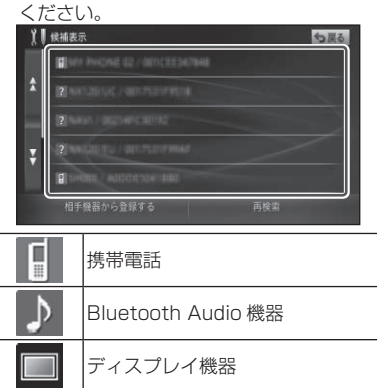

その他の機器

## 接続状態画面について

接続状態画面(標準接続 2)では、「Bluetooth 機器 3」が追加され、ヘッドアップディスプ レイの接続情報が確認できます。

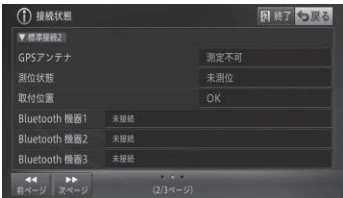

#### **SmartLoop**

# お出かけフォルダについて

MapFan Web for カロッツェリアで作成し たスポット(地点情報)やルート(ベースプラ ンまたはドライブプラン)のデータを専用サー バーを経由して本機で利用することができ ます。

## メモ

- MapFan Web for カロッツェリアは、ナビ スタジオのランチャー画面から「MapFan Web for カロッツェリア| を選択するこ とで専用 Web ページにアクセスできます。 MapFan Web for カロッツェリアのご利 用には、お客様登録と MapFan 会員 ID の 登録が必要です。
- 専用サーバーに接続するには、あらかじめ 通信接続設定を行ってください。
- 表示されるデータやメニューの内容は、 サーバー側によって管理されているため、 本書の内容と異なる場合があります。

## お出かけフォルダで探す

お出かけフォルダのスポットまたはルートを 読み込んで場所を表示したりルートを探索し ます。

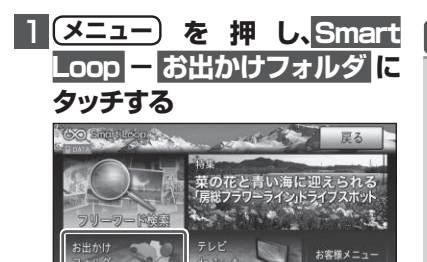

正格情報

D

## **2 リストから探したい項目にタッ チする**

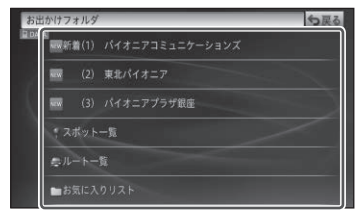

新着情報 ( ) 3) は、更新日時が新しい 3 件まで表示∪ます。新着情報が 1 件もな い場合は表示しません。

## **8 目的のスポットまたはルートに タッチする**

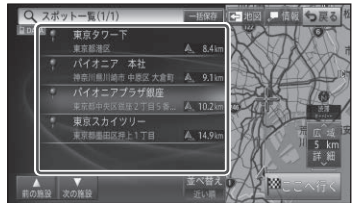

以降の操作は、取扱説明書のショートカッ トメニューの操作を参照してください。

## メモ

- ▲前の施設、▼次の施設にタッチすると、 施設を送ることができます。
- 次の結果を取得、前の結果を取得にタッチ すると、リストに表示されていない情報を 取得できます。
- ・並べ替えにタッチすると、リスト項目を更 新順または近い順で並べ替えることができ ます。
- ルートを選択した場合、現在地を出発地と して、目的地と経由地のデータを有効にし て新規にルートが探索されます。

お知らせ

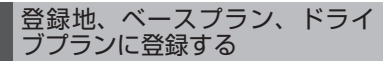

お出かけフォルダのスポットまたはルートを 読み込んで本機に保存します。スポットは登 録地に、ルートはベースプランまたはドライ ブプランに登録されます。

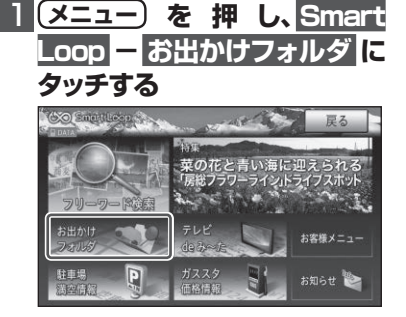

## **2リストから保存したい項目に タッチする**

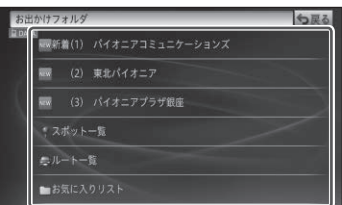

新着情報 ( <mark>)¤w</mark> ) は、更新日時が新しい3<br>件まで表示します。新着情報が 1 件もな い場合は表示しません。

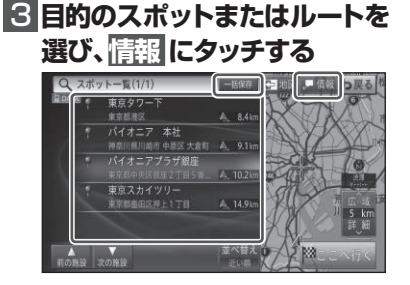

**一括保存―はい**にタッチすると、リスト 内の全項目を一括保存します。

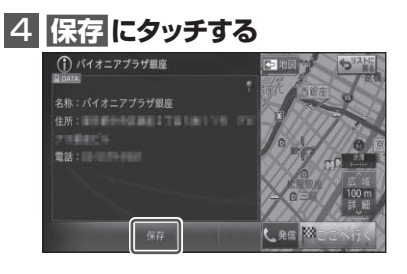

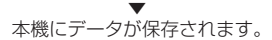

## メモ

•詳細情報が複数ページある場合は、次ペー ジにタッチすると表示を切り換えることが できます。

# お知らせ情報について

新しいサービス情報や利用案内などをお知ら せします。

# メモ

- 専用サーバーに接続するには、あらかじめ 通信接続設定を行ってください。
- 表示されるデータやメニューの内容は、 サーバー側によって管理されているため、 本書の内容と異なる場合があります。

#### お知らせを確認する

弊社からお客様へのお知らせを、専用サーバー を使ったメッセージで送信します。

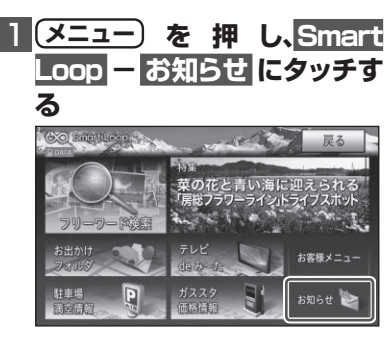

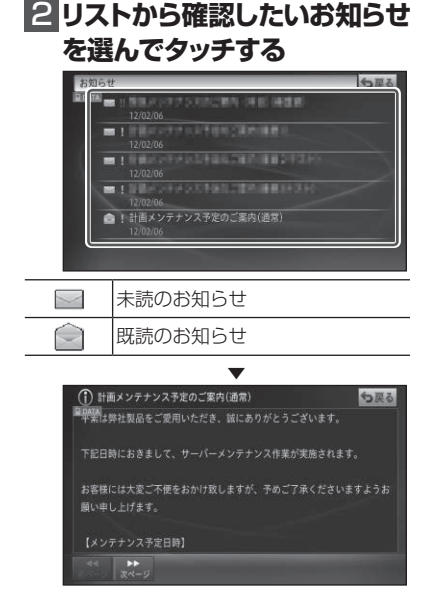

# メモ

- お知らせの新着案内は、他の通信機能使用 時に専用サーバーの状況を確認して行われ ます。
- お知らせがすべて既読状態になると、現在 地画面に表示されたアイコンは消えます。 また、未読のお知らせでも、受信から 30 日経過した場合、アイコンの表示は行われ ません。

## お知らせアイコンについて

未読のお知らせ情報があると、地図画面下部 にお知らせアイコンが表示されます。

お客様へのメッセージ (お知らせ) がある場合に表示されます。最も Info 重要なメッセージが未読の場合は (赤) 赤、その他のメッセージが未読の 場合は白のアイコンが表示されま **Barba** す。メッセージ取得から 30 日経 (白) 過した場合や、すべて既読状態と なった場合、アイコンは消えます。

## メモ

• お知らせの内容が複数ページある場合 は、次ページにタッチして表示を切り換え ます。

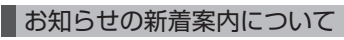

新しいお知らせを受信すると、現在地画面の 下部にお知らせアイコンが表示されます。 →「お知らせアイコンについて」(P20) また、重要なお知らせがある場合は、以下の メッセージが表示されます。

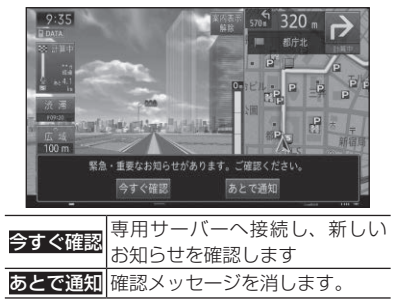

#### **クルーズスカウター機能**

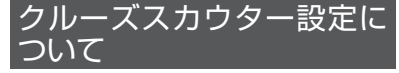

クルーズスカウター設定の「ナビゲーション 連携機能設定」と「イベント録画設定」の 一部項目が追加・変更されます。

#### ■ナビゲーション連携機能設定

ナビゲーション連携機能に関する設定を行い ます。

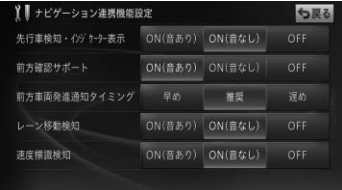

#### 先行車検知・インジケーター表示

先行車両を検知して、先行車両捕捉時のター ゲットスコープと車間距離インジケーター表 示をするかどうかの設定を行います。

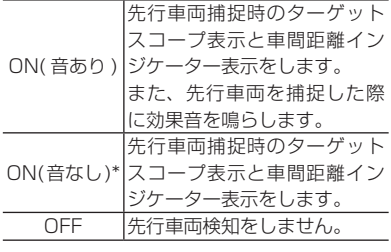

#### 前方確認サポート

前方の信号機および前方車両を検知して、状 況の変化をマークと音で案内するかどうかの 設定を行います。

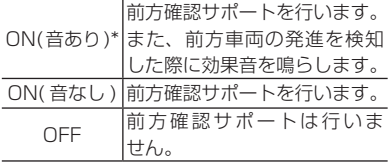

#### 前方車両発進通知タイミング

前方車両の発進を効果音で案内するタイミン グの設定を行います。

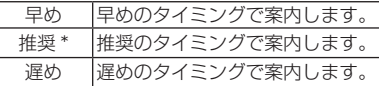

#### レーン移動検知

高速道路(ハイウェイモード対象路線)でレー ン移動や片寄り走行を検知するかどうかの設 定を行います。

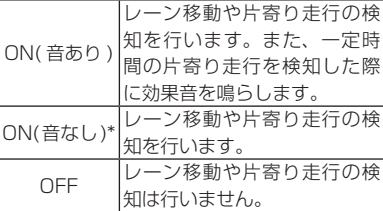

#### 速度標識検知

速度標識検知を行うかどうかの設定を行いま す。

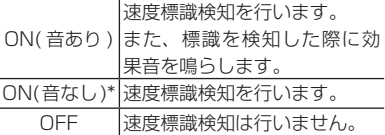

## メモ

\* マークは工場出荷時の設定です。

### イベント録画設定

Gセンサーの衝撃検知によるイベント録画に 関する設定を行います。

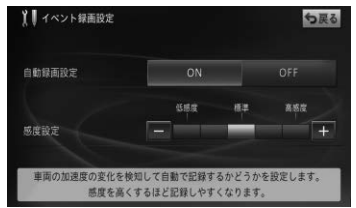

#### 自動録画設定

Gセンサーが衝撃を検知したときに、イベン

ト録画を行うかどうかの設定を行います。

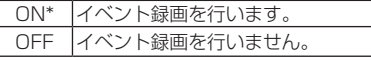

#### 感度設定

Gセンサーの検知する感度を設定します。

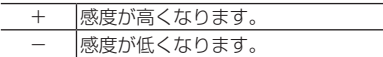

## 地図画面からスカウターの 設定を変更する

ドライバーズビュー(スカウターモード)画 面から、かんたんな操作で「先行車検知・イ ンジケーター表示」、「レーン移動検知」、「速 度標識検知」に関する設定を変更することが できます。

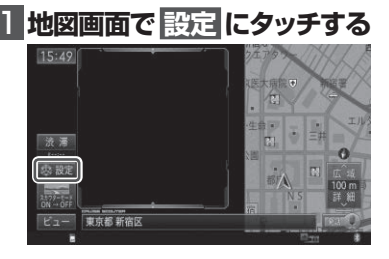

# 2  **設定する項目にタッチする**

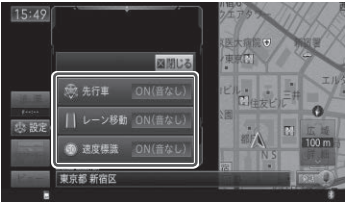

▼ タッチするごとに設定値が変化します。

## メモ

- 設定内容については、「ナビゲーション連 携機能設定」の各項目をご覧ください。
- 設定した内容については、「ナビゲーショ ン連携機能設定」の設定に反映されます。

# 速度標識検知機能について

走行中にクルーズスカウターが検知した速度 標識を拡大表示・登録する機能です。

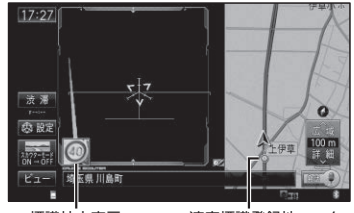

標識拡大表示 速度標識登録地マーク (表示設定 ON 時)

## メモ

- 速度標識を検知すると、画面上に速度標識 の拡大画像が約 4 秒間表示されます。
- 速度標識を検知した場所は、速度標識登 録地として最大 1,000 件まで自動登録さ れます。1,000 件を超える場合は、登録 日時が最も古いものを削除して登録されま す。(編集した速度標識登録地を除く)
- 機能設定メニューの「速度標識登録地マー ク表示」を「ON」に設定すると、速度 標識登録地マーク のが地図上に表示され ます。→「速度標識登録地マークを地図上 に表示する」
- 速度標識登録地は編集することにより、登 録地ごとに近づいたときに効果音を鳴らし たり、速度標識登録地マークを非表示に設 定することができます。また、不要な登録 地は削除することもできます。→「速度標 識登録地を編集する」
- 登録済みの速度標識登録地の同じ標識を再 び検知した場合は、二重登録されません。
- 速度標識検知の設定が OFF になっている ときは、拡大画像の表示や登録は行われま せん。
- •「速度標識検知」は、クルーズスカウター 設定で変更できます。
- 本機能は細街路では動作しません。

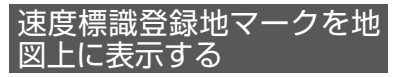

速度標識検知機能により登録された速度標識 登録地マーク **③**を地図上に表示します。

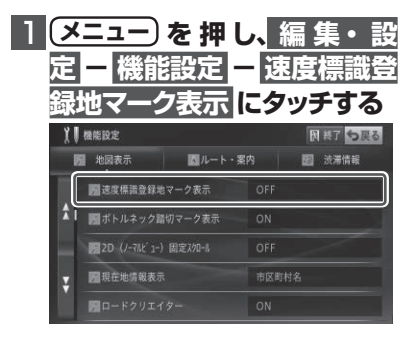

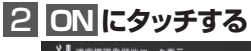

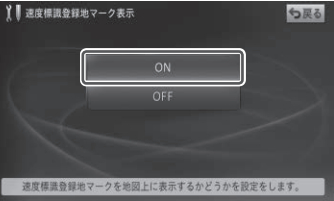

▼ 速度標識登録地マークが表示されます。

音声操作について

ナビゲーション画面のときに、以下の音声認 識語が発話できます。

"そくどひょうしきとうろくちマークひょ うじをオンする"

"そくどひょうしきとうろくちマークひょ うじをオフする"

# 速度標識登録地を編集する

速度標識検知機能によって自動登録された速 度標識登録地を編集することができます。こ こでは表示設定を編集する手順で説明します。

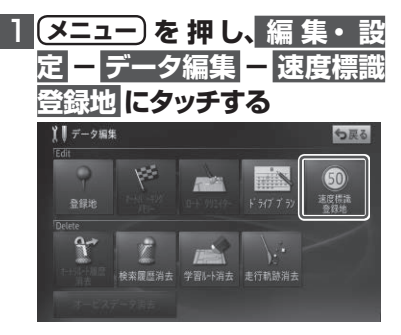

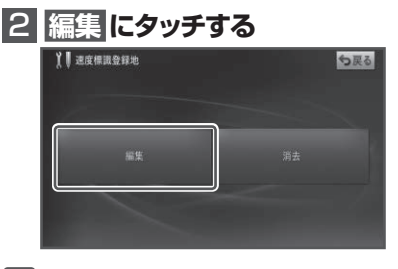

メモ

・群天にタッチすると、速度標識登録地を消 去できます。

## 3 **編集する速度標識登録地に タッチする**

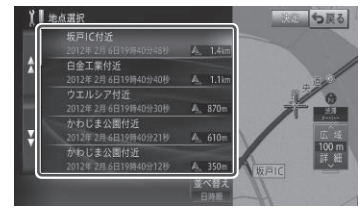

## 4 **表示設定 または 効果音設 定 にタッチする**

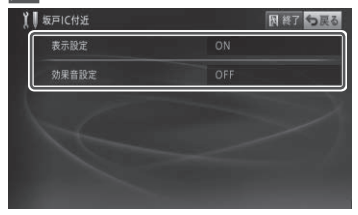

#### 表示設定

速度標識登録地マーク◎を地図上に表示する かどうか設定します。

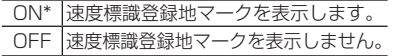

#### 効果音設定

速度標識登録地マークに近づいたときに効果 音を鳴らすかどうかを設定します。表示設定 が ON に設定されている場合のみ有効です。

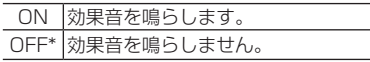

# 5 **ON ま た は OFF にタッチ する**

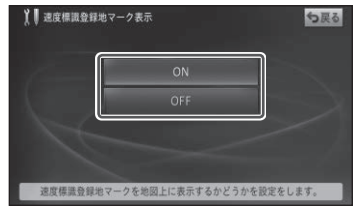

メモ

マークは工場出荷時の設定です。

## **オーディオ機能(ミュージックサーバー)**

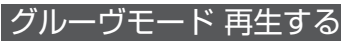

独自の技術で楽曲の 1 番のボーカル部分を抽 出し、抽出した部分をフェードアウト / フェー ドインやクロスフェードでつないで再生する ことができます。

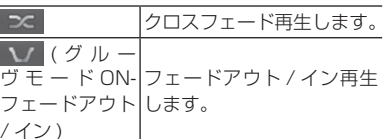

/ イン )

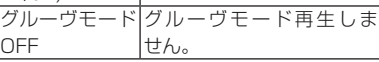

# 1 **メニュー を 押し、AV menu にタッチする**

# 2 **MSV にタッチする**

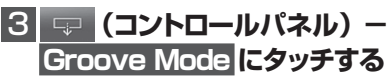

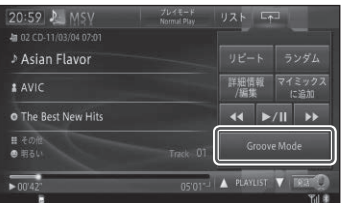

| マ にタッチすると、コントロールパネ ルを閉じます。

▼ タッチするごとに、グルーヴモード再生 の ON/OFF が切り換わります。

## メモ

- 曲の特徴的な部分が検出できなかった楽曲 および VBR 圧縮ファイルは、曲の先頭か ら 120 秒間を再生します。
- リピートの範囲がトラックリピートの場 合、再生中の曲のみをグルーヴモード再生 します。
- リピートの範囲がプレイリストリピートの 場合、プレイリスト内の曲を対象にグルー ヴモード再生します。また、ランダム再生 が ON の場合は、プレイリスト内の曲をラ ンダムにグルーヴモード再生します。
- リピートの範囲がグループリピートの場 合、グループ内の曲を対象にグルーヴモー ド再生します。また、ランダム再生が ON の場合は、グループ内の曲をランダムにグ ルーヴモード再生します。
- リンクゲートプレイ中でもグルーヴモード 再生ができます。

## ■音声操作について

通常再生時、以下の音声認識語が発話でき ます。

- "グルーヴモード"
- "グルーヴモードをかいじょする"

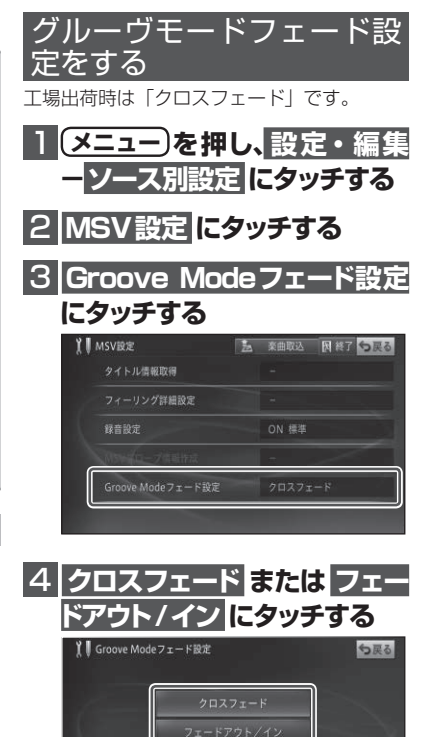

# メモ

- クロスフェードに設定していても、以下の 場合はフェードアウト / インで再生され ます。
	- -リピートの範囲をトラックリピートに設 定している場合
	- -再生可能な曲数が 1 曲の場合
	- -フィーリングプレイ中に最後のトラック と先頭のトラック間を再生したとき
	- ーリンクゲートプレイ中に曲調(属性)を 変更したとき

## <span id="page-23-0"></span>NTTドコモの携帯電話で通 信接続されるお客様へ

- NTT ドコモが提供する無料インターネット 接続サービス「mopera ネットサーフィン」 は、2012 年 3 月 31 日をもって終了しま した。
- 2012 年 4 月 1 日以降にプロバイダ設定画 面の「NTT docomo(FOMA パケット)」 を選択して通信接続する場合は、NTT ドコ モが提供する有料インターネットサービス プロバイダ「mopera U」のご契約が必要 です。詳しくは、ドコモインフォメーション センターへお問い合せください。

## 保証規定

- バージョンアップを実施したことにより、お 買上げいただいたナビゲーション本体の保 証期間が変更、または延長されるものでは ありません。あらかじめご了承ください。
- 弊社は、本製品に収録された地図データ等 が完全・正確であること、および本製品が お客様の特定目的へ合致することを保証す るものではありません。
- 本製品の使用にあたり、お客様又はその他 の方にいかなる損害が発生したとしても、 弊社は補償するものではありません。

## 商標

- •「mopera」、「mopera U」、「FOMA」 は、 NTT ドコモの登録商標です。
- SDHC ロ ゴ、microSDHC ロ ゴ は、SD-3C,LLC の商標です。

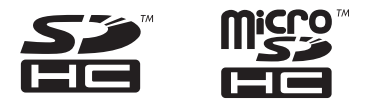

• Gracenote 及び Gracenote ロゴとロゴ タイプは、米国およびその他の国における Gracenote Inc. の登録商標または商標です。

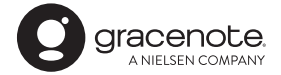

# <span id="page-24-0"></span>収録データベースについて

### 地図データについて

- 日本測地系に対応しています。
- いかなる形式においても著作権者に無断で この地図の全部または一部を複製し、利用 することを固く禁じます。
- この地図の作成にあたっては、一般財団法 人日本デジタル道路地図協会発行の全国デ ジタル道路地図データベースを使用しまし た。(測量法第 44 条に基づく成果使用承 認 10-0010)「Ⓒ 2017 一般財団法人日 本デジタル道路地図協会」2020 年 3 月 発行を使用。
- この地図は、国土地理院長の承認を得て、 同院の技術資料 H・1 ‐ No.3「日本測地 系における離島位置の補正量」を利用し作 成したものである。(承認番号 国地企調 第 180 号 平成 22 年 9 月 28 日)
- このデータは、国土地理院の技術資料 C1- No.445「小笠原諸島西之島周辺の正射画 像(平成 26 年 12 月 10 日撮影)」を利 用して作成したものである。
- この地図の作成に当たっては、国土地理院 長の承認を得て、同院発行の 5 千分 1 国 土基本図を使用した。(承認番号 平 30 情使、第 256 号 -10 号)
- この地図の作成に当たっては、国土地理院 長の承認を得て、同院発行の数値地図 ( 国 土基本情報 ) 電子国土基本図 ( 地図情報 )、 数値地図 ( 国土基本情報 ) 電子国土基本図 ( 地名情報 ) 及び基盤地図情報を使用した。 (承認番号 令元情使、第 320 号 -10 号)
- 上記以外の本地図データの権利関係につい ては、下記ページをご確認ください。 URL:http://www.incrementp.co.jp/ aboutmap/2021\_1.pdf

道路データについて

• 本製品の道路データは調査時点の情報を収 録しています。調査後に開通期日などが変 更になることにより、実際の道路と異なる 場合がありますのでご注意ください。

#### 交通規制データについて

- 本製品に使用している交通規制データは、 2020 年 9 月現在までに独自収集した情 報、及び、警察庁交通規制情報管理システ ム月次出力データの情報に基づき、制作し たものです。本データが現場の交通規制と 違う場合は、現場の交通規制標識・表示等 に従ってください。
- 本製品に使用している交通規制データは普 通車両に適用されるもののみで、大型車両 や二輪車などの規制は含まれておりません。 あらかじめご了承ください。

#### 有料道路料金データについて

- 本製品に使用している有料道路の料金デー タは 2020 年 9 月に道路管理者から受領 した高速道路・有料道路の料金情報を反映 する。
- 軽自動車・中型自動車・普通自動車の料金 情報を反映する。

## VICS サービスエリアについて

- 本製品に収録されている VICS エリアは下 記の都道府県が対象となります。 北海道(北見方面)(旭川方面)(札幌方面) (釧路方面)(函館方面)、青森県、秋田県、 岩手県、山形県、宮城県、福島県、栃木県、 群馬県、茨城県、千葉県、埼玉県、東京都、 神奈川県、山梨県、新潟県、長野県、静岡県、 愛知県、三重県、岐阜県、石川県、福井県、 富山県、滋賀県、京都府、大阪府、兵庫県、 岡山県、奈良県、和歌山県、鳥取県、島根県、 広島県、山口県、徳島県、香川県、愛媛県、 高知県、福岡県、佐賀県、長崎県、熊本県、 大分県、宮崎県、鹿児島県、沖縄県
- VICS サービスエリアが拡大されても、本 製品では新しく拡大されたサービスエリア でのレベル 3(地図表示型)表示はできま せん。

## 放送局リストのデータについて

• 放送局名リストは 2020 年 11 月調査現 在のものです。

#### 訪問宅(個人宅)電話番号デー タについて

• 訪問宅(個人宅)電話番号データは、日本 ソフト販売(株)「Bellemax®」(2020 年 9 月現在)のデータを使用しております。 訪問宅(個人宅)電話番号検索では、一部 検索または正確な位置に表示できない場合 があります(音声認識可能な雷話番号は上 記データを使用しています)。

#### 渋滞予測 データについて

- 渋滞予測機能の情報は、インクリメント P 株式会社からの提供です。
- 渋滞予測データはスマートループでアップ ロードされたプローブ情報を統計処理して 作成されています。そのため、プローブ情 報がアップロードされていない道路の渋滞 予測考慮は行われません。

#### ボトルネック踏切データについて

• ボトルネック踏切は、国土交通省鉄道局が 2006-2007 年に行った踏切交通実態総 点検の結果を元に、2020 年 9 月に独自調 査を行ったものを使用しています。2021 年 3 月末までに廃止される踏切の情報を反 映しています。

#### その他情報提供元

- NTT タウンページ株式会社 (2020年9月 現在のタウンページデータ)(音声認識可能 な電話番号は上記データを使用しています)
- 公益財団法人交通事故総合分析センター (ITARDA) の 1999 年度の高速道路事故 多発地帯データを使用しています。
- おすすめグルメデータは、株式会社 JTB パブリッシング提供のデータ(2020 年 9 月時点)を使用しています。

## メモ

• 収録データベースに誤字、脱字、位置ずれ などの表記上または内容上の誤りがあった としても弊社は補償するものではありま せん。

## パイオニア株式会社

〒113-0021 東京都文京区本駒込2-28-8 文京グリーンコート

© パイオニア株式会社 2021 < KFWZ21E > < IRA2149-B >